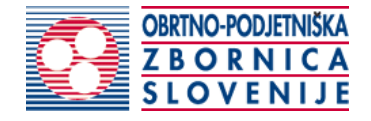

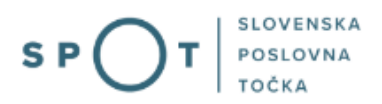

# Instructions for completing the application for an EU certificate

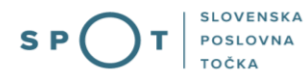

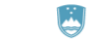

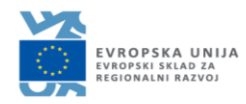

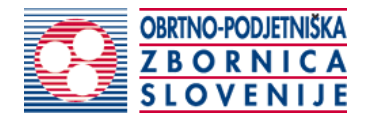

## Paper history

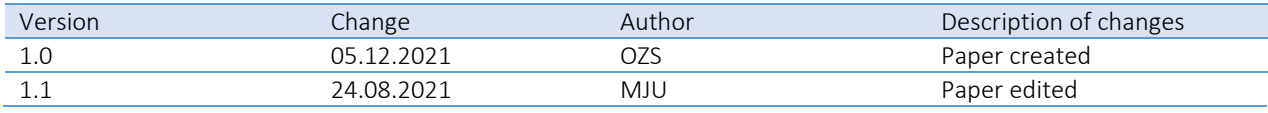

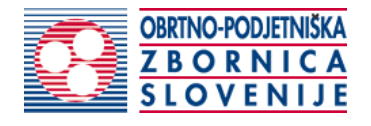

## TABLE OF CONTENTS

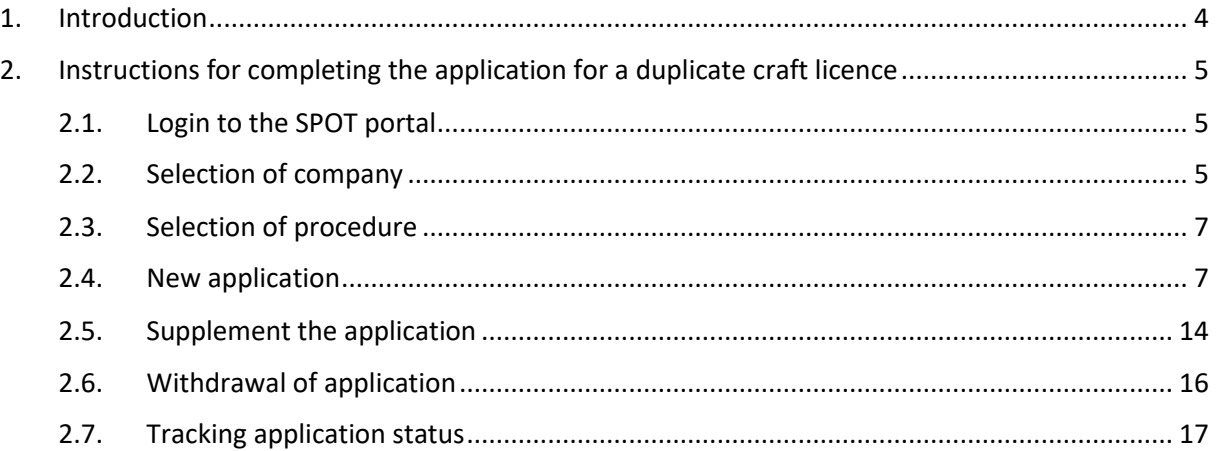

## TABLE OF FIGURES

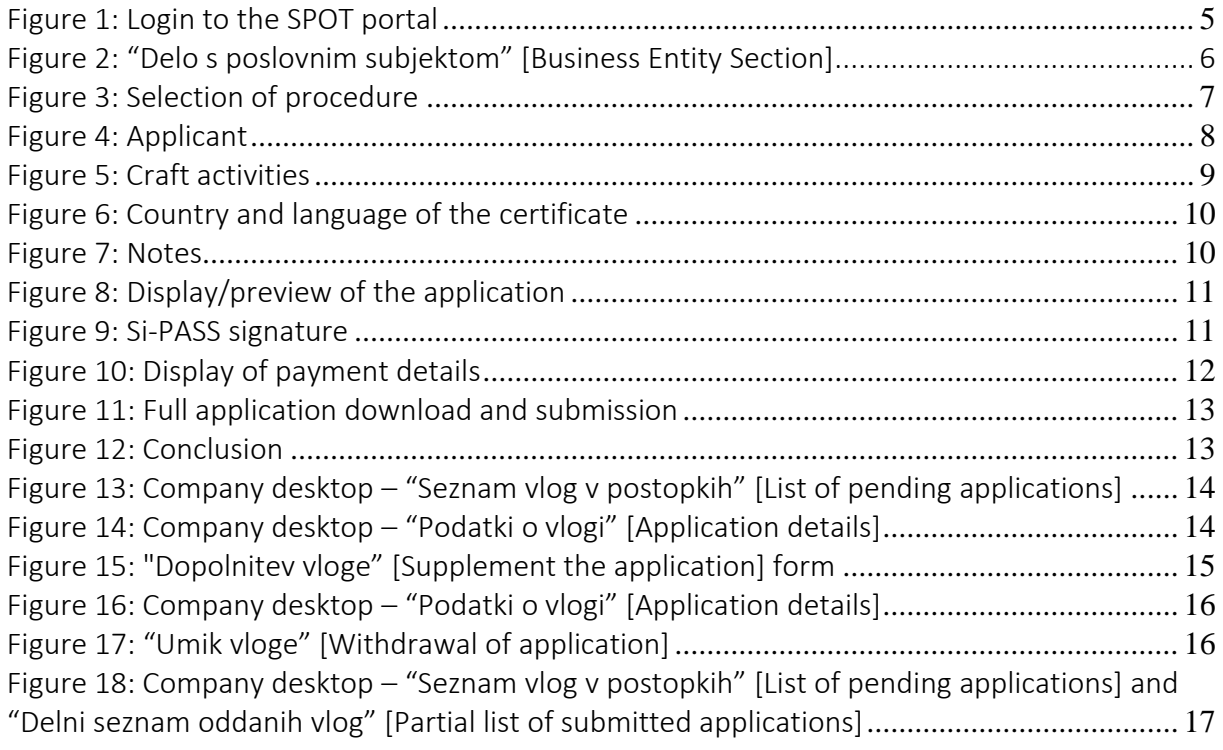

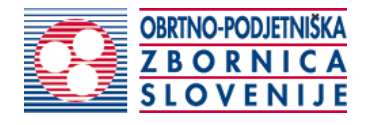

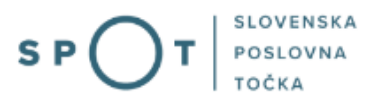

## <span id="page-3-0"></span>1. Introduction

In December 2018, the procedure for submitting an electronic application for a craft licence was revamped on the SPOT Slovenian Business Point portal for prospective craftspeople. As part of the redesign of the procedure, a set of procedures linked to the craft licence was finalised, such as:

- change of data in the Craft Register,
- removal of a craftsperson from the Craft Register,
- issue of EU certificate for craftspeople,
- obtaining a duplicate craft licence.

#### Legal framework:

- [Small Business Act \(ObrZ\)](http://www.pisrs.si/Pis.web/pregledPredpisa?id=ZAKO355) (Official Gazette of the Republic of Slovenia , Nos. [40/04](http://www.uradni-list.si/1/objava.jsp?sop=2004-01-1657) official consolidated text, [117/06](http://www.uradni-list.si/1/objava.jsp?sop=2006-01-5018) – ZDavP-2, [102/07,](http://www.uradni-list.si/1/objava.jsp?sop=2007-01-5069) [30/13](http://www.uradni-list.si/1/objava.jsp?sop=2013-01-1129) and [36/13](http://www.uradni-list.si/1/objava.jsp?sop=2013-21-1427) – corr.)
- [Rules on the procedure for issuing craft licence and on the Craft Register](http://www.pisrs.si/Pis.web/pregledPredpisa?id=PRAV11791) and
- Decree on craft activities

If you wish to pursue a craft outside the Republic of Slovenia in the European Union, you must obtain an EU certificate in addition to the other documents. This is a document issued by the Chamber of Craft and Small Business of Slovenia (OZS) containing the business entity details kept in the Craft Register.

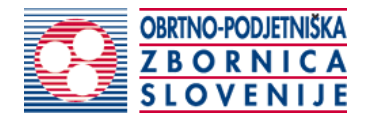

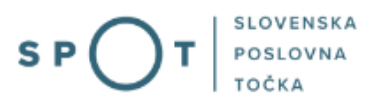

## <span id="page-4-0"></span>2. Instructions for completing the application for a duplicate craft licence

#### <span id="page-4-1"></span>2.1. Login to the SPOT portal

Before starting to complete the application, you must first log in to the SPOT portal at the following address – [https://spot.gov.si/.](https://spot.gov.si/)

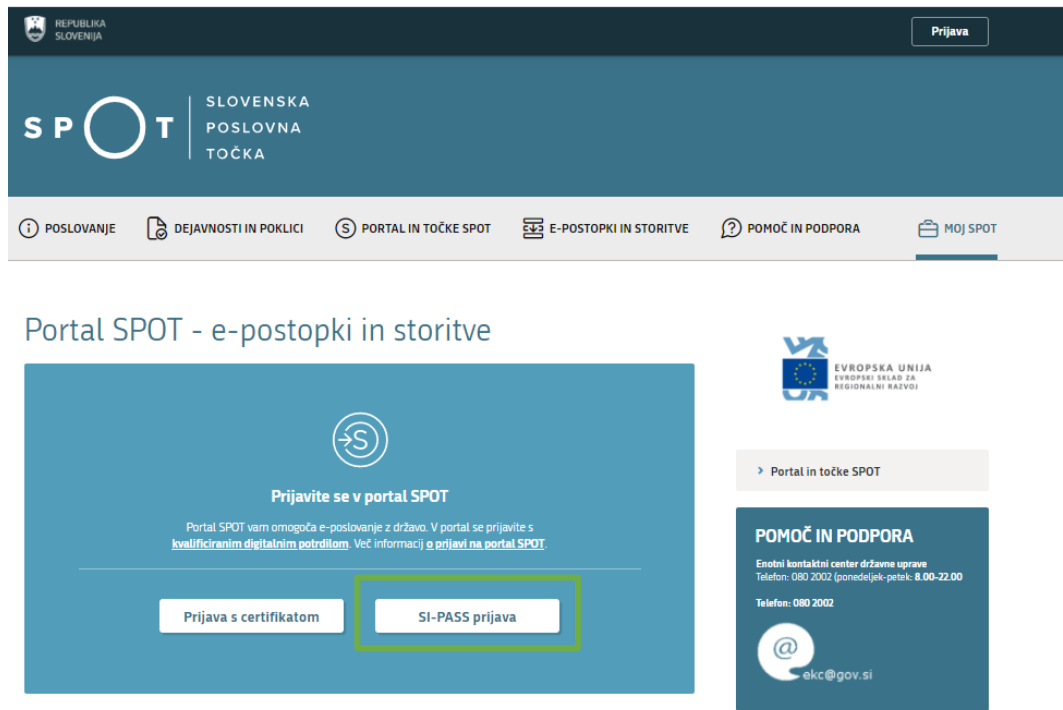

*Figure 1: Login to the SPOT portal*

<span id="page-4-3"></span>You are advised to log in via the SI-PASS login, as this method will soon become mandatory. Registration instructions are availabl[e here.](https://www.si-trust.gov.si/sl/si-pass/)

#### <span id="page-4-2"></span>2.2. Selection of company

After successful login to the SPOT portal, you need to select the business entity that is the subject of the application. If the entity is a sole trader, the tax ID number of the entity is entered in the box "Vpišite davčno številko s.p." [Enter the tax ID number of the sole trader]. For other business entities, the registration number of the business entity is entered in the box "Vpišite 10 mestno matično številko" [Enter 10-digit registration number]. The taxable person can also be selected by clicking on the tax ID numbers in the "Zadnja uspešna iskanja" [Last successful searches] or "Pooblastila" [Powers of attorney] tab. The portal user can only select the business entity for which he/she is registered as a responsible person in the PRS (Slovenian Business Register).

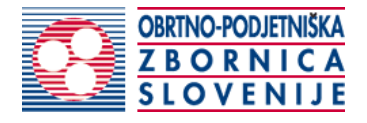

If a user who is not the responsible person will be submitting applications, he/she must arrange for a power of attorney. Instructions on the procedure of conferring a power of attorney are available on this [webpage.](https://spot.gov.si/sl/e-postopki-in-storitve/pooblascanje-oseb-za-opravljanje-postopkov-prek-portala-spot/)

#### Delo s poslovnim subjektom Postopke lahko opravljate za subjekte, pri katerih ste registrirani kot odgovorna oseba ali pa ste za delo s subjektom pooblaščeni. Vpišite davčno številko s.p. 2 Zadnja uspešna iskanja Pooblastila Ba  $\mathcal{D}$ matična št. / poslovni subjekt / postopek Že imate s.p.? Vaša davčna številka je davčna št./ SPOT \$t. reg. Vpišite 10-mestno matično številko 2 X MŠ 7301065000 CSD Ljubljana Bči MŠ 5554195000 Podjetje × MŠ 5000823000 Podjetje  $\times$ Vpišite SPOT številko BEI

<span id="page-5-0"></span>*Figure 2: "Delo s poslovnim subjektom" [Business Entity Section]* 

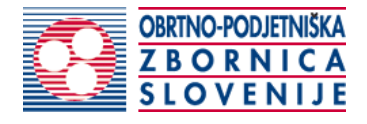

#### <span id="page-6-0"></span>2.3. Selection of procedure

From the procedures available to the selected company in the Chamber of Craft and Small Business of Slovenia (OZS) category, select the procedure "Izdaja evropskega potrdila za obrtnike" [Issue of EU certificate for craftspeople].

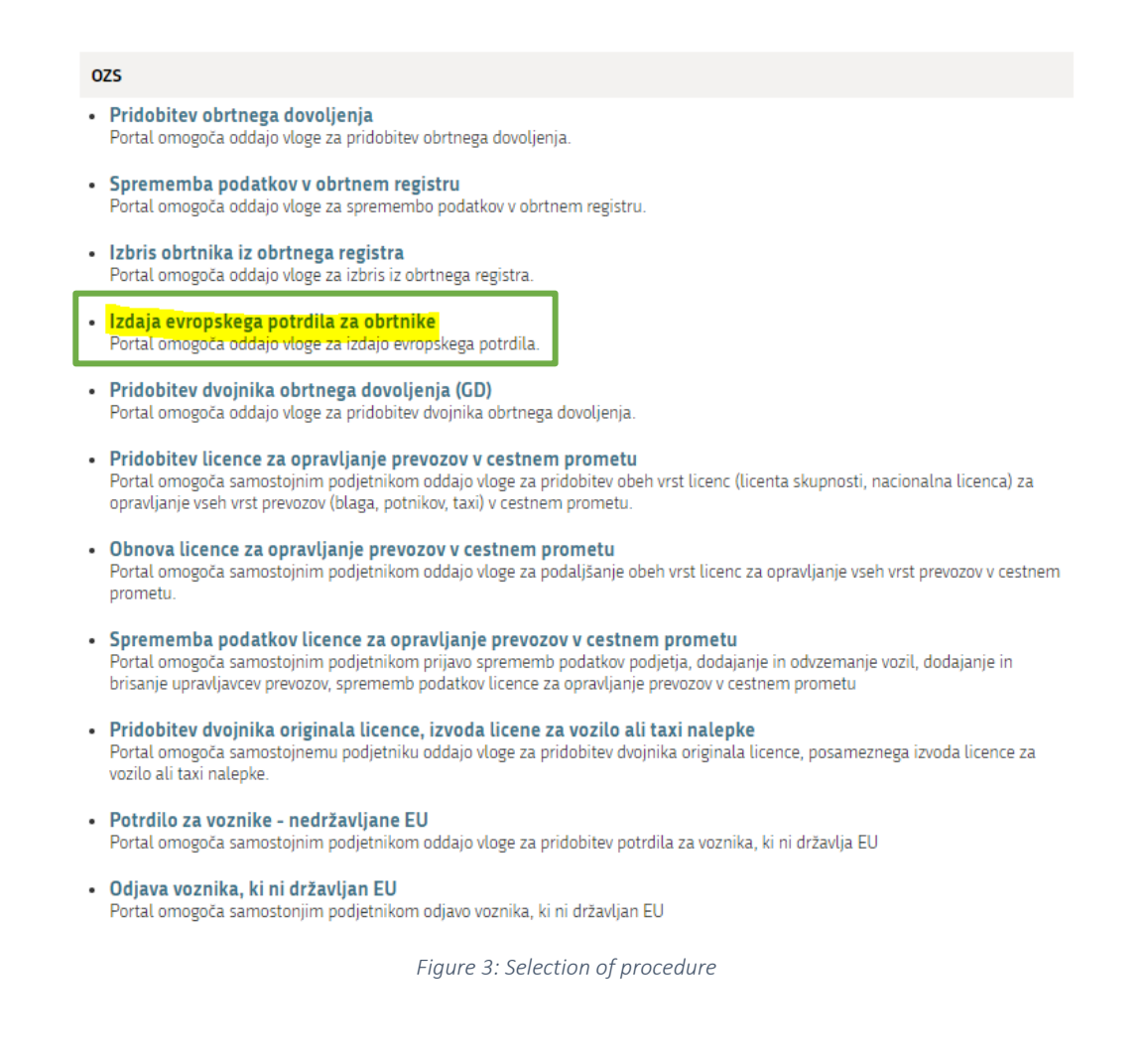

#### <span id="page-6-2"></span><span id="page-6-1"></span>2.4. New application

#### 1. Step 1: Legal entity details

The first part of step 1 shows your personal data extracted from the SiPASS login system, and your company's basic details extracted from the PRS.

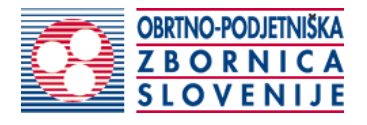

### Podatki podjetja

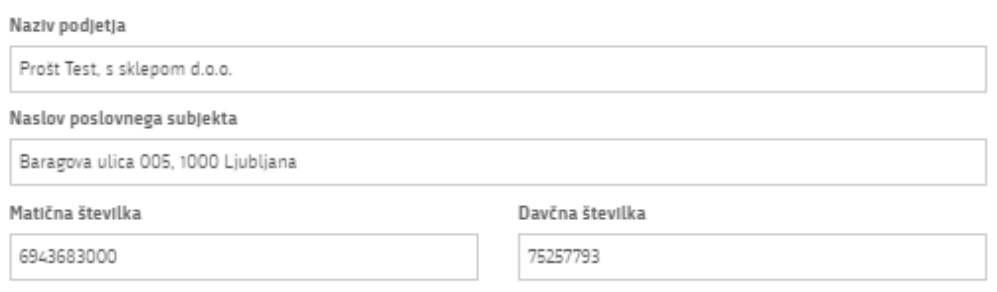

## Zastopnik podjetja

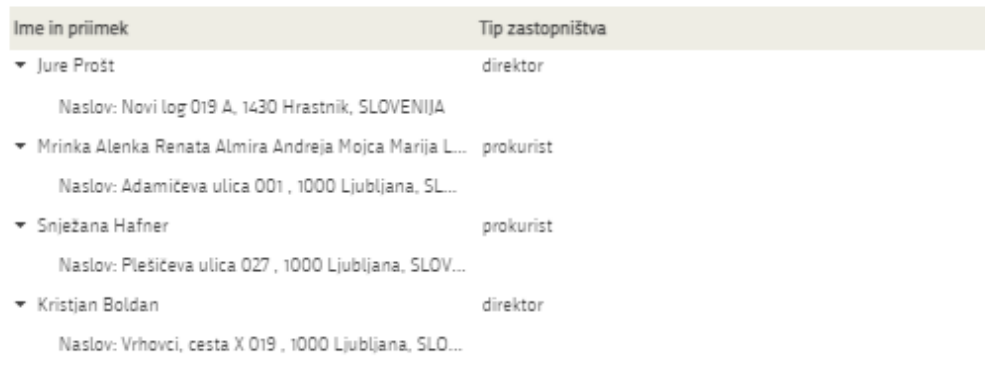

## Podatki osebe, ki izpolnjuje/oddaja vlogo

<span id="page-7-0"></span>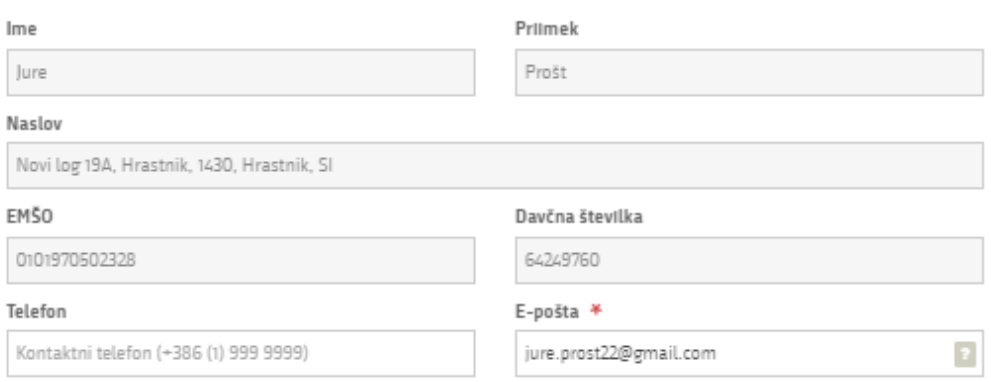

*Figure 4: Applicant*

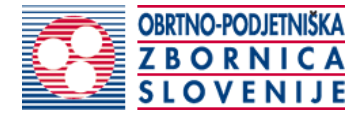

#### 2. Step 2: Selection of activity

This step displays two lists of activities. The first is a list of activities for which an operator is required and the second is a list of activities carried out in a craft manner and registered in the Craft Register.

In the list, tick the activities for which you need the EU certificate.

#### EU potrdilo za naslednje dejavnosti

Pridobiti želim-o evropsko potrdilo za opravljanje dejavnosti, na podlagi Direktive Evropskega parlamenta in Sveta 2005/36/ES o priznavanju poklicnih kvalifikacij in Zakona o postopku priznavanja kvalifikacij državljanom držav članic Evropske unije, evropskega gospodarskega prostora in Švicarske konfederacije za opravljanje reguliranih poklicev oziroma dejavnosti v Republiki Sloveniji (Uradni list RS, št. 21/02, 92/07),

#### Naziv obrtnika

Prošt test d.o.o.

V seznamih izberite dejavnosti, za katere želite pridobiti potrdilo.

#### Nosilci z obrtnimi dejavnostmi

- · Janez Rekić
	- id: 4520000, oznaka: 45.200, naziv: Vzdrževanie in popravila motornih vozil
	- id: 4520004, oznaka: 45.200, naziv: vzdrževanje in popravila motornih vozil:
	- id: 4520005, oznaka: 45.200, naziv: mehanična popravila
- > Stefan Glavica

#### Obrtne dejavnosti

- id: 0161000, oznaka: 01.610, naziv: Storitve za rastlinsko pridelavo
- id: 0161003, oznaka: 01.610, naziv: storitve za rastlinsko pridelavo za plačilo ali po pogodbi:
- id: 0161004, oznaka: 01.610, naziv: priprava njiv, polj
- id: 0161005, oznaka: 01.610, naziv: setev in sajenje
- id: 0161006, oznaka: 01.610, naziv: oskrba posevkov
- id: 0161007, oznaka: 01.610, naziv: škropljenje in zapraševanje posevkov, tudi z letali
- id: 0161008, oznaka: 01.610, naziv: zatiranje škodljivcev
- id: 0161009, oznaka: 01.610, naziv: rez sadnega drevja in vinske trte
- id: 0161010, oznaka: 01.610, naziv: sajenje riža, redčenje sladkorne pese
- id: 0161011, oznaka: 01.610, naziv: spravilo pridelkov
- <span id="page-8-0"></span>id: 0161012, oznaka: 01.610, naziv: vzdrževanje poljedelskih površin

*Figure 5: Craft activities*

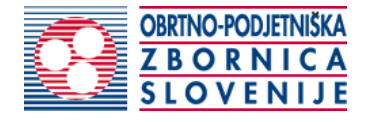

#### 3. Step 3: Country and language of the certificate

The EU certificate is issued for each EU country separately, so in the next step you select the country where you intend to provide the service.

By paying a translation fee, the certificate can be issued in German or Croatian.

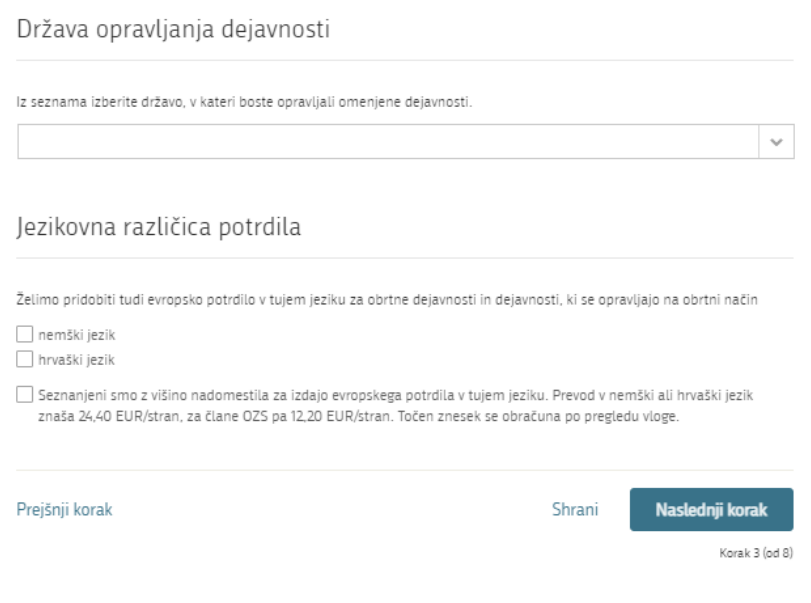

*Figure 6: Country and language of the certificate*

#### <span id="page-9-0"></span>4. Step 4: Notes and additional explanations

This step is intended for a description and for adding any additional attachments that you wish the competent authority to take into account when processing your application.

<span id="page-9-1"></span>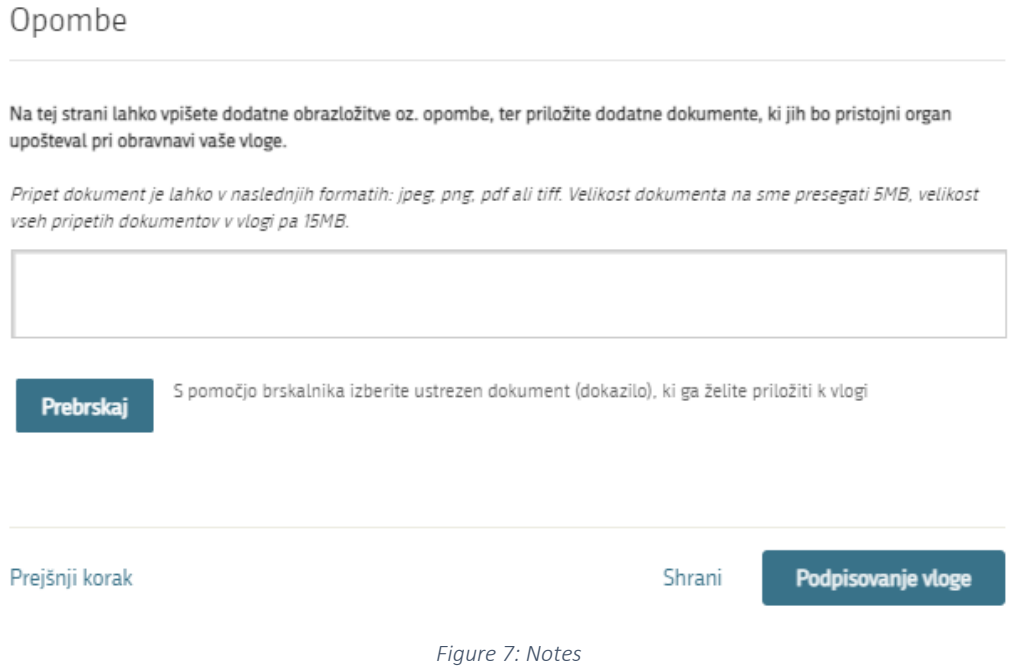

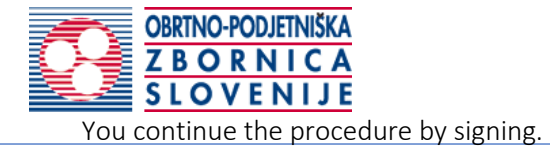

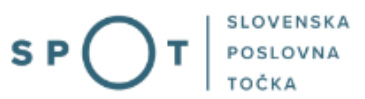

#### 5. Step 5: Signing the application

In this step you will see a full read-out of the application.

Vloga za izdajo evropskega potrdila

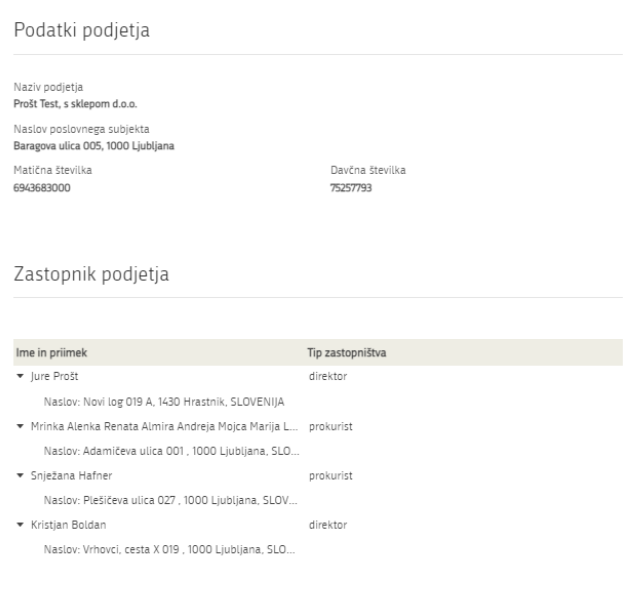

Podatki osebe, ki izpolnjuje/oddaja vlogo

*Figure 8: Display/preview of the application*

<span id="page-10-0"></span>By clicking on the "Podpiši" [Sign] button at the bottom of the display, the portal redirects the user to "SiPASS", which allows cloud-based signing. By entering the SiPASS password, you sign the application.

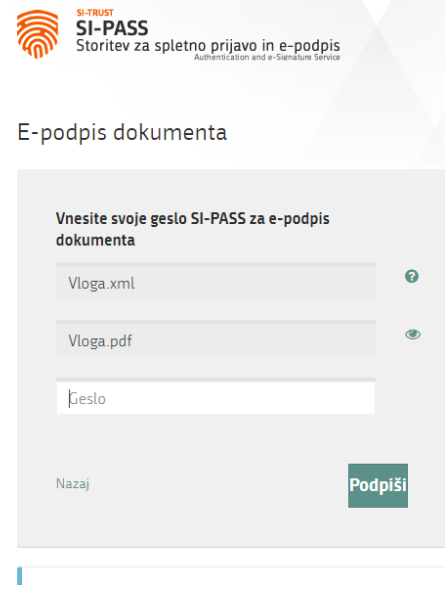

<span id="page-10-1"></span>*Figure 9: Si-PASS signature*

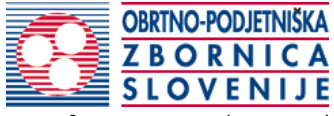

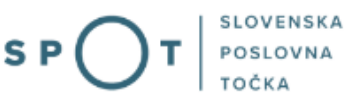

If you notice that you have made some mistake, by clicking on the "Nazaj

na obrazec" [Back to form] button you can return to the form and correct the mistake. You can also print the application before signing it.

#### 6. Step 6: Electronic payment

The Payment of Costs of Procedure step displays the amount of the charge and payment details.

Za vašo vlogo je potrebno plačati naslednje stroške/takse:

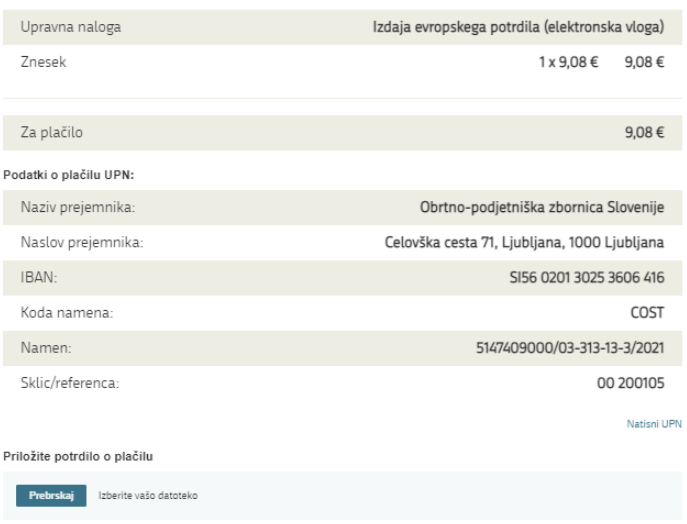

*Figure 10: Display of payment details*

<span id="page-11-0"></span>To make it easier to pay, you can print out the universal payment order and pay the costs at your bank. If the payment cannot be made in a short time, click on the "Namizje" [Desktop] link (top right) to interrupt the procedure and resume it after the payment has been made. To continue the procedure, you need proof of payment, which you can attach in image (JPEG, PNG, TIFF) or PDF format by clicking on the "Prebrskaj" [Browse] button. Once the receipt is attached, the Submit Application button is activated.

#### 7. Step 7: Submission of application

button.

At this point, the system offers you the option of saving the signed application with attachments in your own records. Once the application has been submitted, the user no longer has access to it. The "Pošlji" [Submit] button is activated in the event that you download your application or confirm the box "Ne

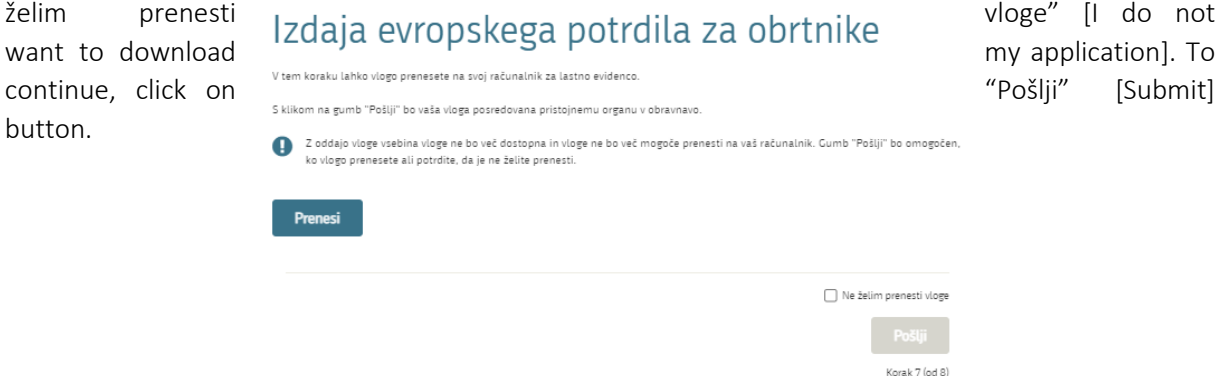

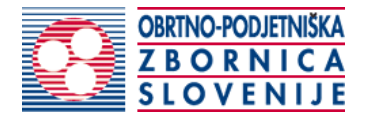

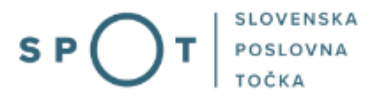

*Figure 11: Full application download and submission*

#### <span id="page-12-0"></span>8. Step 8: Conclusion

The portal submits the application to the competent authority for processing. In the final step, submission details and the link to the desktop are displayed. The applicant receives an email notification that the application has been submitted.

Spoštovani/-a Jure Prošt, Vaša vloga je bila uspešno oddana!

#### Podatki o vlogi

#### Izdaja evropskega potrdila za obrtnike

Oznaka vloge: 5147409000/03-313-13-3/2021 Oddano 24. avgust 2021

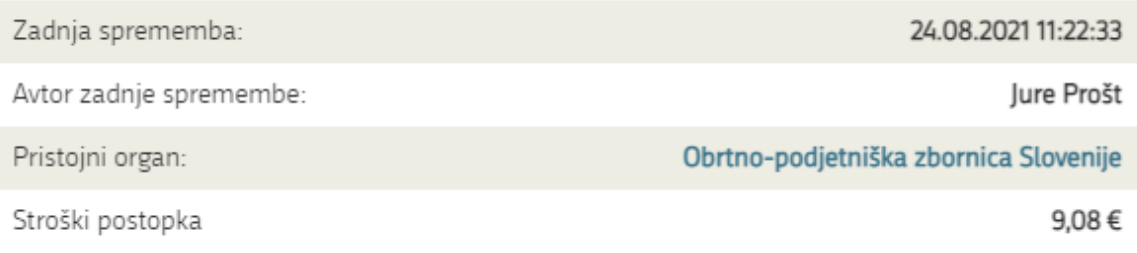

#### Vaš komentar

To vlogo lahko poimenujete, oziroma ji dodate neko opisno identifikacijsko oznako, po kateri boste vlogo lažje našli v seznamu. Vsebina tega polja bo prikazana na seznamu vlog na namizju.

Odstrani komentar

Shrani komentar

#### Kako naprej

<span id="page-12-1"></span>Vaša vloga je bila elektronsko poslana pristojnemu organu. V naslednjih dneh bo vloga sprejeta in pregledana. Preko e-pošte boste prejemali obvestila ob vsaki spremembi statusa Vaše vloge. Podrobnosti Vaše vloge so na voljo na namizju.

*Figure 12: Conclusion*

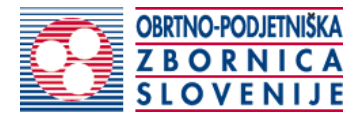

#### <span id="page-13-0"></span>2.5. Supplement the application

If the application is not complete, the competent authority will ask you to supplement it. You can supplement your application electronically by selecting the application you wish to supplement from the list of pending applications and selecting "Dopolni" [Supplement] in the "Delo z vlogo" [Application Section].

#### Seznam vlog v postopkih

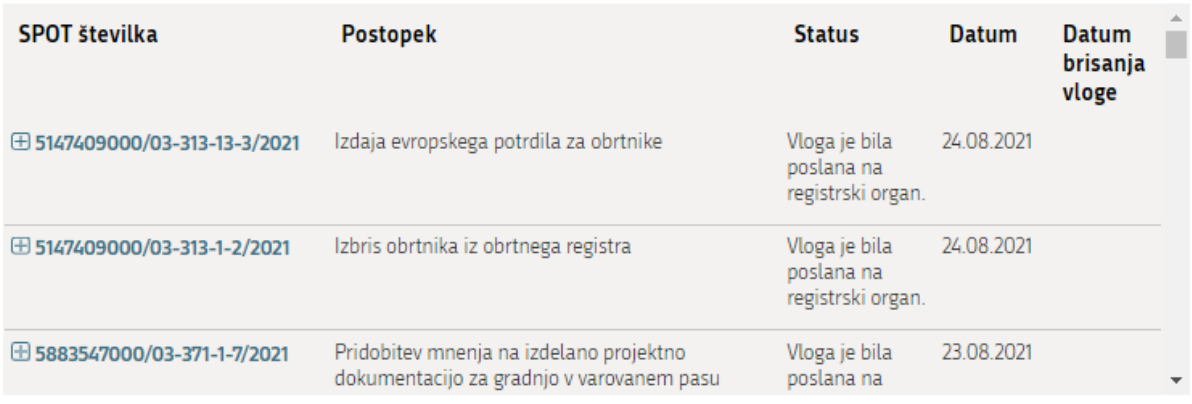

*Figure 13: Company desktop – "Seznam vlog v postopkih" [List of pending applications]*

### <span id="page-13-1"></span>Podatki o vlogi

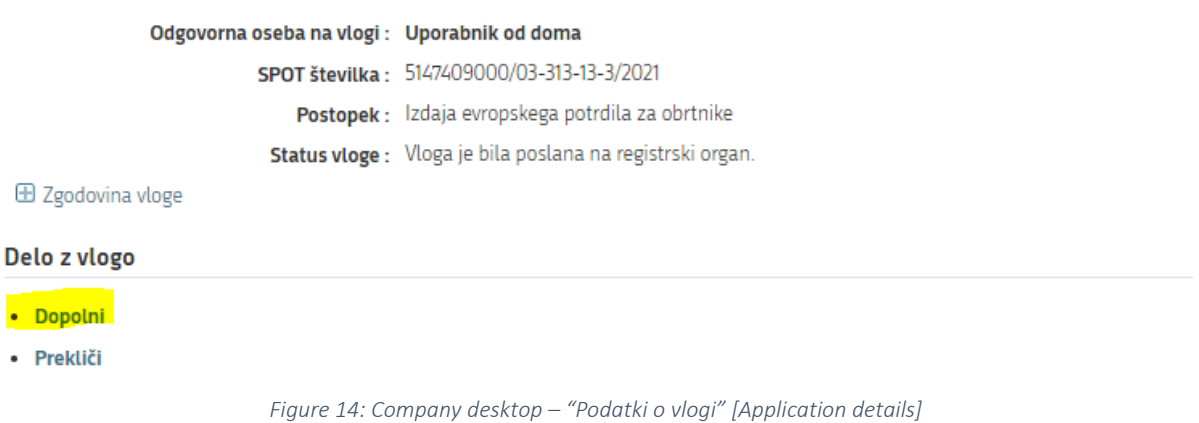

<span id="page-13-2"></span>The portal offers a specific form where the applicant has the option of describing missing information or adding missing attachments. By clicking on the "Naprej" [Next] button, the portal displays a preview of the application and offers the signing and submission of the application.

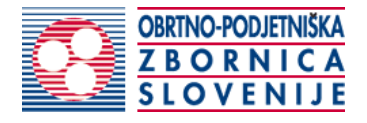

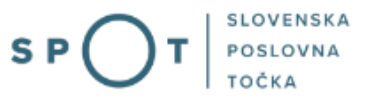

#### Dopolnitev vloge

S pritiskom na gumb "Naprej" boste kreirali dopis za dopolnitev vloge, ki se bo posredoval pristojnemu organu. V kolikor želite lahko dopisu priložite priloge ali vaše opombe namenjene pristojnemu organu.

Vlagatelj lahko dopolni svojo vlogo ves čas med postopkom na prvi stopnji do vročitve odločbe in med postopkom na drugi stopnji do vročitve odločbe.

#### Podatki o vlogi, ki jo želim dopolniti:

Izdaja evropskega potrdila za obrtnike Oznaka vloge: 5147409000/03-313-13-3/2021 Datum nastanka: 24. avgust 2021 · Oddano

#### Priloge

Pripnite ustrezna dokazila oz. priloge.

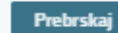

Izberite vašo datoteko

#### Opomba

Vpišite kratko obrazložitev vaše dopolnitve zgoraj navedene vloge.

Dopis za dopolnitev vloge

Predogled dopisa v PDF obliki

<span id="page-14-0"></span>Nazaj na namizje

**Naprej** 

*Figure 15: "Dopolnitev vloge" [Supplement the application] form*

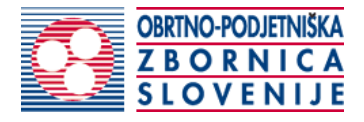

#### <span id="page-15-0"></span>2.6. Withdrawal of application

Before the application is decided, the portal allows the applicant to withdraw the application. On the "Podatki o vlogi" [Application details] page, selecting the "Prekliči" [Cancel] button will start the withdrawal procedure.

#### Podatki o vlogi

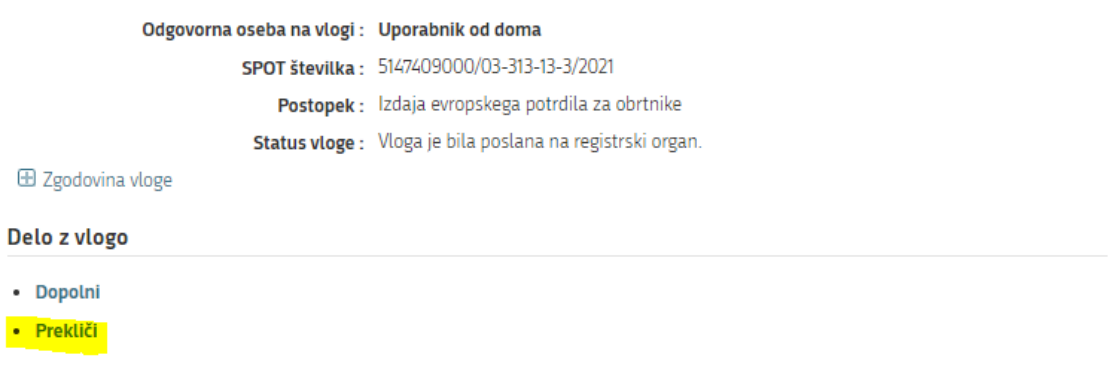

#### *Figure 16: Company desktop – "Podatki o vlogi" [Application details]*

<span id="page-15-1"></span>The portal offers a fully extracted application for the withdrawal of the application, with all the necessary information.

By clicking on the "Naprej" [Next] button, the portal displays a preview of the application and offers to sign and submit the application.

#### Umik vloge

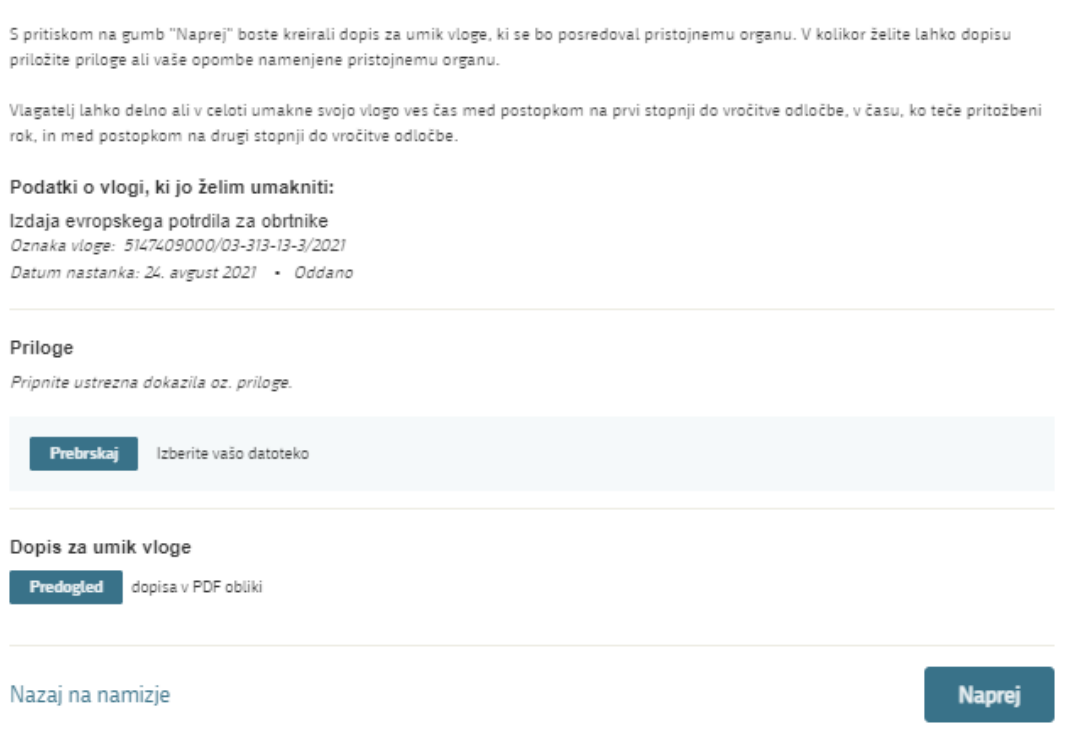

<span id="page-15-2"></span>*Figure 17: "Umik vloge" [Withdrawal of application]*

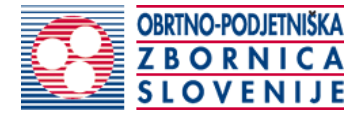

#### <span id="page-16-0"></span>2.7. Tracking application status

### **Vloge**

#### Seznam vlog v postopkih

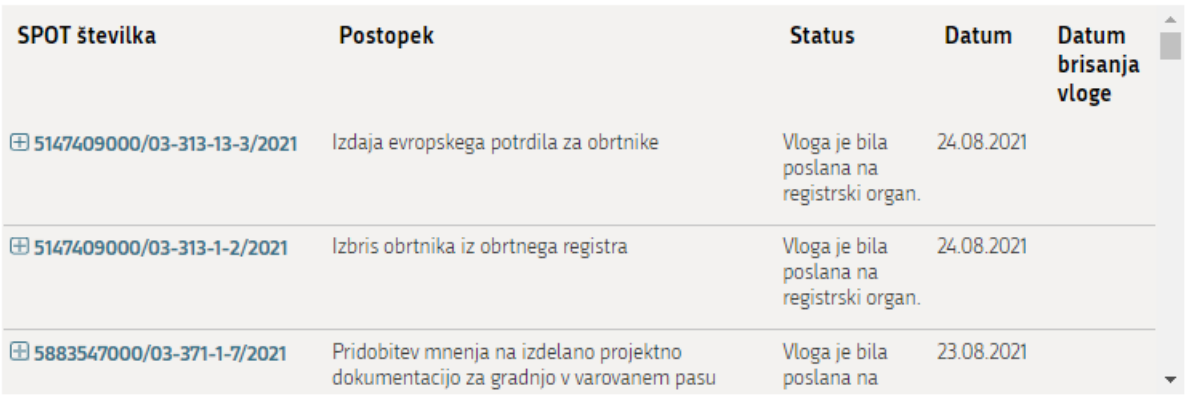

#### Delni seznam oddanih vlog

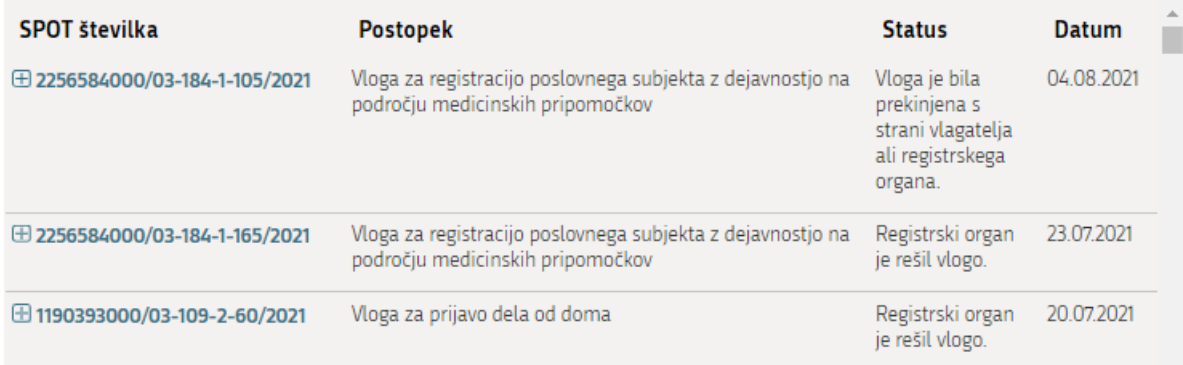

<span id="page-16-1"></span>*Figure 18: Company desktop – "Seznam vlog v postopkih" [List of pending applications] and "Delni seznam oddanih vlog" [Partial list of submitted applications]*

Details of applications not submitted, submitted or under consideration can be found in the list of pending applications. When an application is decided, it is moved to the partial list of submitted applications.